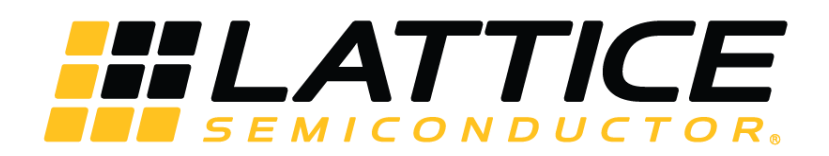

# **iCE40 UltraPlus Face Detection Demo**

**User Guide**

FPGA-UG-02027 1.1

November 2017

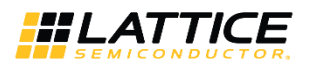

### **Contents**

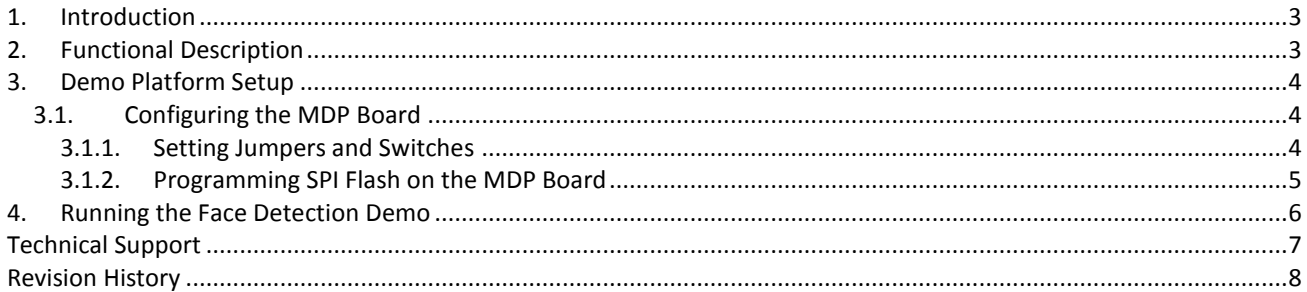

### **Figures**

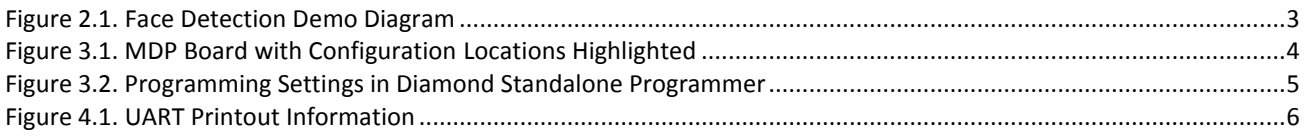

### **Tables**

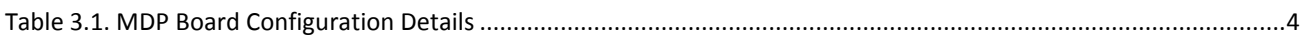

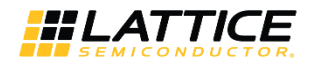

### <span id="page-2-0"></span>**1. Introduction**

This document describes how to perform the Face Detection demo on the iCE40 UltraPlus™ Mobile Development Platform (MDP) board. It detects when a person is in the field of view of the camera, ideally located roughly one to two feet away from the board. Lighting conditions must be normal, without extreme shadows, brightness, or backlight.

# <span id="page-2-1"></span>**2. Functional Description**

There are total four iCE40 UltraPlus devices on the board. The iCE40UP5K\_D (U4 on the MDP board) device is used to run this demo.

In this demo, information is printed through the universal asynchronous receiver/transmitter (UART) serial port for the iCE40 UltraPlus device. The printed-out information is a list of scores in different categories, which shows the quality of the image captured by the camera sensor.

[Figure 2.1](#page-2-2) shows the diagram of the Face Detection demo. The camera sensor captures the detected image, then sends the captured image to the iCE40 device through DVP interface. iCE40 device then analyzes the incoming image data, and uses the UART Tx channel to send out information representing captured image quality. In addition, a positive result is indicated by an LED on the board.

<span id="page-2-2"></span>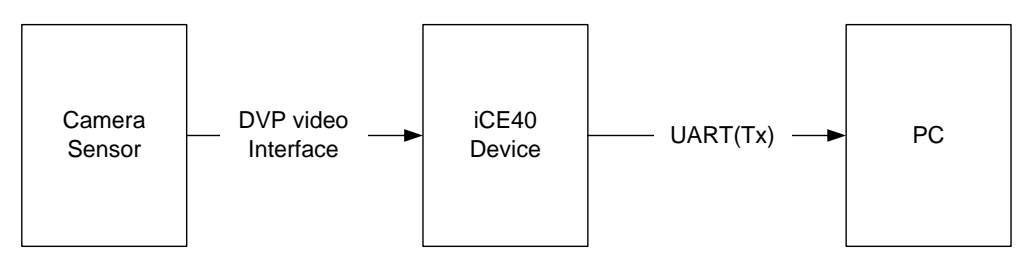

**Figure 2.1. Face Detection Demo Diagram**

© 2017 Lattice Semiconductor Corp. All Lattice trademarks, registered trademarks, patents, and disclaimers are as listed a[t www.latticesemi.com/legal.](http://www.latticesemi.com/legal) All other brand or product names are trademarks or registered trademarks of their respective holders. The specifications and information herein are subject to change without notice.

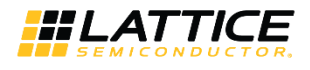

### <span id="page-3-1"></span><span id="page-3-0"></span>**3. Demo Platform Setup**

### **3.1. Configuring the MDP Board**

#### <span id="page-3-2"></span>**3.1.1. Setting Jumpers and Switches**

Before running the demo, the MDP board must be configured by setting the switches and jumpers as shown in [Figure](#page-3-3) [3.1.](#page-3-3) Be sure to read the information in [Table 3.1](#page-3-4) for the correct configuration settings. The board photo shown here [\(Figure 3.1\)](#page-3-3) is a generic photo and may not match the correct settings for this demo.

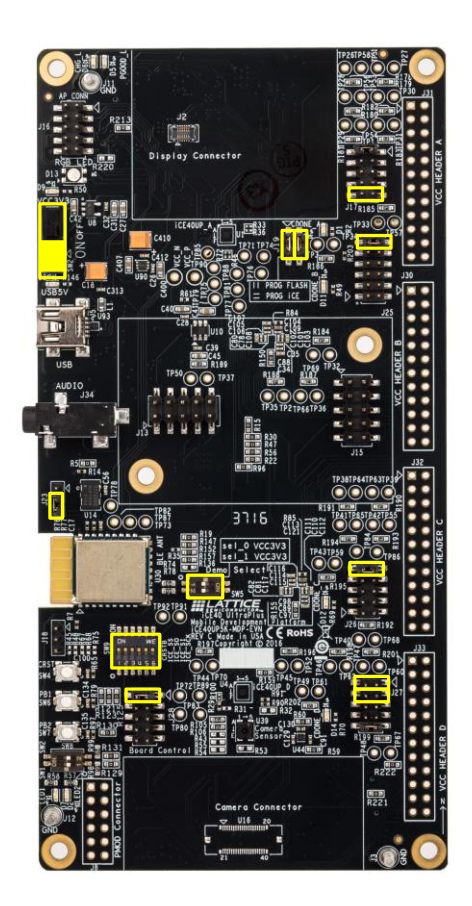

**Figure 3.1. MDP Board with Configuration Locations Highlighted**

<span id="page-3-3"></span>[Table 3.1](#page-3-4) provides detailed information on the MDP switch and jumper configuration.

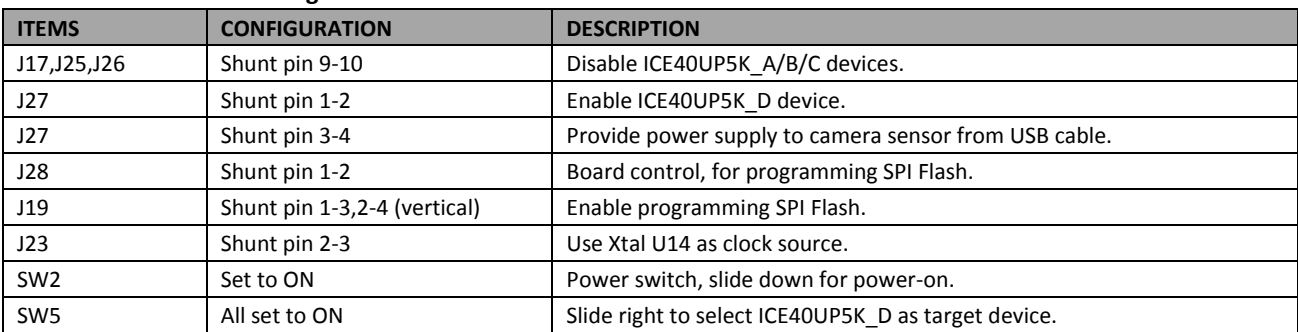

<span id="page-3-4"></span>**Table 3.1. MDP Board Configuration Details**

**\*Important**: Make sure the protective film is removed from the camera sensor U39.

© 2017 Lattice Semiconductor Corp. All Lattice trademarks, registered trademarks, patents, and disclaimers are as listed a[t www.latticesemi.com/legal.](http://www.latticesemi.com/legal) All other brand or product names are trademarks or registered trademarks of their respective holders. The specifications and information herein are subject to change without notice.

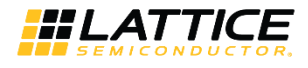

### <span id="page-4-0"></span>**3.1.2. Programming SPI Flash on the MDP Board**

To program SPI flash in Diamond Programmer (version 3.8 or higher):

- 1. Connect the MDP board to the PC using a USB cable and power ON the MDP board.
- 2. Start Diamond Programmer.
- 3. In the Diamond Programmer Getting Started dialog box, select **Create Blank Programmer Project**.
- 4. Set **Programming Speed Settings** to **Use customer Clock Divider** and select the value **5**.
- 5. Make sure the Cable Settings/Port: setting is FTUSB-0.
- 6. Set Device Family to "iCE40 UltraPlus" and Device to "iCE40UP5K".
- 7. Open the Device Properties dialog. Apply the settings as shown in [Figure 3.2.](#page-4-1) **Access mode:** set to "SPI Flash Programming".

**Operation**: set to "SPI Flash Erase, Program, Verify" mode.

**Programming File**: load bit stream file for demo.

**SPI Flash Options**: select correct Flash chip.

**Load from File** button should be used to refresh fields such as "Data file size" and "End address (Hex)".

- 8. Click **OK** to exit Device Properties dialog.
- 9. Click the **Program** button in Diamond Programmer to program the iCE40 UltraPlus FPGA device.

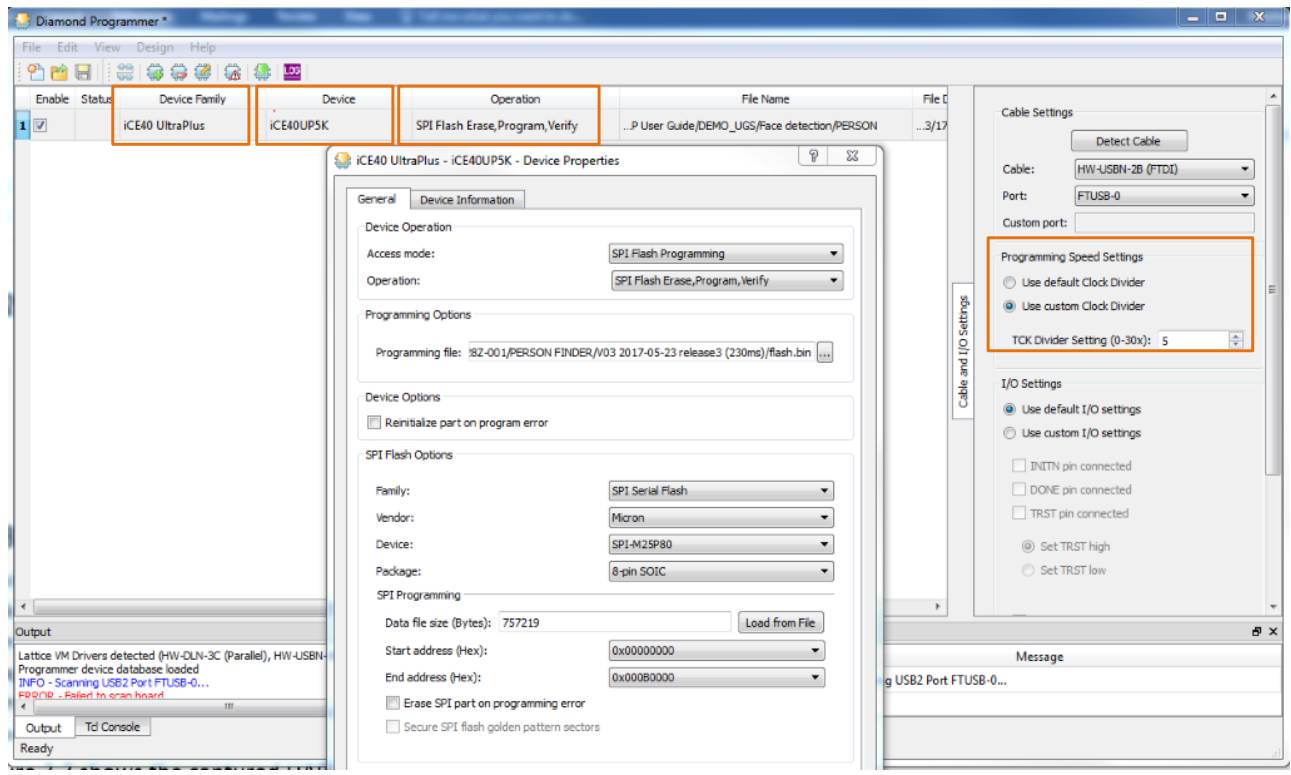

<span id="page-4-1"></span>**Figure 3.2. Programming Settings in Diamond Standalone Programmer**

<sup>© 2017</sup> Lattice Semiconductor Corp. All Lattice trademarks, registered trademarks, patents, and disclaimers are as listed a[t www.latticesemi.com/legal.](http://www.latticesemi.com/legal) All other brand or product names are trademarks or registered trademarks of their respective holders. The specifications and information herein are subject to change without notice.

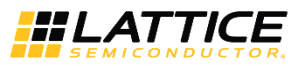

### <span id="page-5-0"></span>**4. Running the Face Detection Demo**

There are two modes in this Demo, running the basic demo and observing detailed demo results via UART. To run the basic demo and observe results on the board:

- 1. Power ON the MDP board.
- 2. LED D14 pulses rapidly about 10 times. After this, the pulse rate slows to about 1 pulse per second.
- 3. Position a face one to three feet from the board. Make sure that the camera sensor U39 is not obstructed.
- 4. When a face is detected, D14 stays illuminated. When a face is not detected, D14 pulses slowly.

To observe the detailed demo results via UART:

A universal external UART tool working in TTL mode can be used to monitor the serial information printed out from the ICE40UP5K\_D device.

\* **Note**: On the MDP board, J33 pin 3 is used as the Tx pin in the serial port. This connects the UART Tx channel from the iCE40UP5K\_D device to the FTDI FT2232HL USB controller UART (U9 pin 39).

- 1. Connect the MDP board to the PC via the USB connector.
- 2. Set the UART to 115200, baud rate (8-N-1).
- 3. Power ON the MDP board.
- 4. LED D14 pulses rapidly about 10 times. After this, the pulse rate slows to about 1 pulse per second.
- 5. Position a human face roughly one to three feet away from the camera. Make sure that the camera sensor U39 is not obstructed.

The camera sensor starts to acquire image frames. At the same time, the UART starts to print out information representing captured image quality.

[Figure 4.1](#page-5-1) shows the captured UART information sent out from the ICE40UP5K\_D device.

| 1 CES demo                             |  |  |  |  |  |  |  |
|----------------------------------------|--|--|--|--|--|--|--|
| 2 Lattice                              |  |  |  |  |  |  |  |
| 3 categories:                          |  |  |  |  |  |  |  |
| 4 noface                               |  |  |  |  |  |  |  |
| 5 face                                 |  |  |  |  |  |  |  |
| $6$ Frame 0: 446 ms Face Score = $-47$ |  |  |  |  |  |  |  |
| $7$ Frame 1: 439 ms Face Score = $-38$ |  |  |  |  |  |  |  |
| 8 Frame 2: 439 ms Face Score = $-26$   |  |  |  |  |  |  |  |
| 9 Frame 3: 439 ms Face Score = $-45$   |  |  |  |  |  |  |  |
| 10 Frame 4: 439 ms Face Score = $-33$  |  |  |  |  |  |  |  |
| 11 Frame 5: 439 ms Face Score = $-41$  |  |  |  |  |  |  |  |
| 12 Frame 6: 439 ms Face Score = $-37$  |  |  |  |  |  |  |  |
| 13 Frame 7: 439 ms Face Score = 20     |  |  |  |  |  |  |  |
| 14 Frame 8: 439 ms Face Score = 20     |  |  |  |  |  |  |  |
| 15 Frame 9: 439 ms Face Score = $21$   |  |  |  |  |  |  |  |
| 16 Frame 10: 439 ms Face Score = 27    |  |  |  |  |  |  |  |
| 17 Frame $11:439$ ms Face Score = 25   |  |  |  |  |  |  |  |
| 18 Frame 12: 439 ms Face Score = 26    |  |  |  |  |  |  |  |
| 19 Frame 13: 439 ms Face Score = 26    |  |  |  |  |  |  |  |

**Figure 4.1. UART Printout Information** 

<span id="page-5-1"></span>There are two categories included, "noface" and "face". The Face Score value indicates the quality of the captured image. A higher score indicates a better match.

© 2017 Lattice Semiconductor Corp. All Lattice trademarks, registered trademarks, patents, and disclaimers are as listed a[t www.latticesemi.com/legal.](http://www.latticesemi.com/legal) All other brand or product names are trademarks or registered trademarks of their respective holders. The specifications and information herein are subject to change without notice.

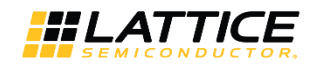

## <span id="page-6-0"></span>**Technical Support**

For assistance, submit a technical support case a[t www.latticesemi.com/techsupport.](http://www.latticesemi.com/techsupport)

© 2017 Lattice Semiconductor Corp. All Lattice trademarks, registered trademarks, patents, and disclaimers are as listed a[t www.latticesemi.com/legal.](http://www.latticesemi.com/legal) All other brand or product names are<br>trademarks or registered trademark

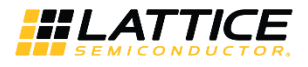

## <span id="page-7-0"></span>**Revision History**

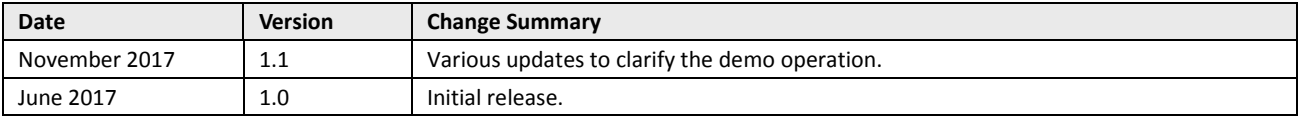

© 2017 Lattice Semiconductor Corp. All Lattice trademarks, registered trademarks, patents, and disclaimers are as listed a[t www.latticesemi.com/legal.](http://www.latticesemi.com/legal) All other brand or product names are<br>trademarks or registered trademark

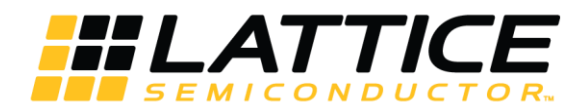

7<sup>th</sup> Floor, 111 SW 5<sup>th</sup> Avenue Portland, OR 97204, USA T 503.268.8000 [www.latticesemi.com](http://www.latticesemi.com/)